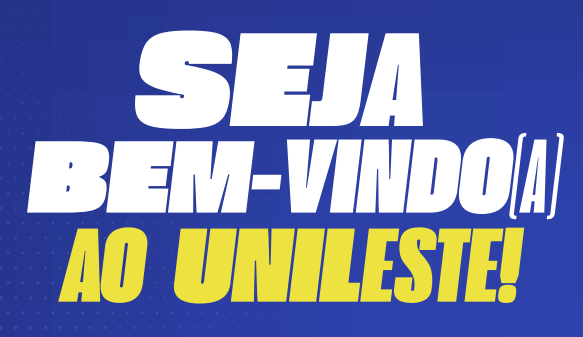

Você viverá experiências incríveis para o seu desenvolvimento pessoal e pro ssional.

Um mundo de possibilidades espera por você! Pronto(a) para começar?

*Confira algumas informações essenciais para a sua jornada universitária.* 

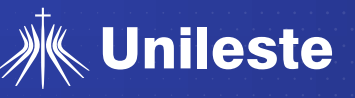

# **ALUNO ON-LINE**

[No Portal, você irá visualizar o seu quadro de horários, abrir solicitações o](https://portalacademico.ubec.edu.br/FrameHTML/Web/App/Edu/PortalEducacional/login/)n-line, obter informações financeiras, acessar notas e muito mais.

### **SAIBA COMO ACESSÁ-LO:**

- **1.** Acesse o **Portal do Estudante**
- **3.** Para login, utilize o seu **Registro Acadêmico (RA) Ex.: A060562** -
- disponibilizados no seu quadro de horários e a senha padrão: uni2024.

# **E-MAIL INSTITUCIONAL**

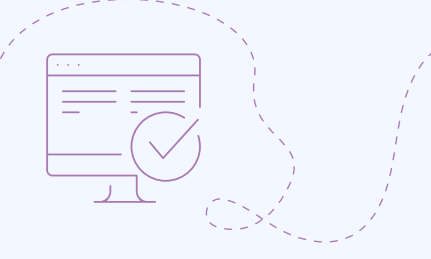

Agora você tem um e-mail acadêmico para utilizar à vontade e aproveitar todas as funcionalidades que a plataforma Microsoft oferece. Com ele, será possível utilizar os serviços da Microsoft 365, como:

- $\Box$  Acompanhar aulas pelo Teams
- Arquivar documentos no One Drive
- Produzir materiais nos aplicativos Word, Excel e PowerPont

Enviamos no seu e-mail pessoal (aquele que cadastrou no ato da matrícula) suas principais informações acadêmicas, entre elas, o e-mail institucional e senha. Mas, caso não visto, você pode encontrá-lo no Portal do Estudante:

- **1.** Acesse o **Portal do Estudante.**
- 2. No menu lateral esquerdo, clique no ícone: **E** e depois em "Relatórios e Outros".
- **3.** Selecione "**Relatórios VBI**" e informe o período letivo (2024/1).
- **4.** Em seguida, clique em "**Portal E-mail Institucional**".
- **Pronto!** Este você verá o seu e-mail institucional.

#### **Como acessar seu e-mail institucional**

- **1.** Acesse o **Portal Microsoft** (outlook.com).
- **2.** Insira o seu endereço de e-mail acadêmico.
- **3.** No campo de senha, utilize o padrão a seguir considerando as suas informações estudantis: **ano de ingresso no Unileste + [primeira letra do nome maiúscula + @ + ano de nascimento + primeira le](https://outlook.live.com/)tra do curso minúscula + 3 primeiros dígitos do CPF.**

### **EXEMPLO:**

**Nome:** Maria da Silva **Data de nascimento:** 18/02/2001 **Entrou na instituição** em 2024 **Curso:** Direito **CPF:** 031.324.999-77 **Senha gerada:** 2024M@2001d031

**Importante:** caso não consiga acessar utilizando o padrão de senha acima, substitua os 3 primeiros dígitos do CPF por "000" (três números zero).

Ainda assim não conseguiu acessar?

### Entre em contato com o suporte pelo **WhatsApp: (31) 3846-5699.**

Não deixe de entrar em seu e-mail acadêmico, viu?!

Através dele, você ficará por dentro de tudo o que acontece na Instituição.

# **REDE WI-FI UNILESTE**

Para acessar a Rede Unileste e ficar sempre conectado, utilize o **prefixo do seu e-mail institucional como login**. E a sua **senha de acesso** à rede será a mesma do seu e-mail.

#### **EXEMPLO FICTICIO:**

E-mail institucional - **maria.silva@a.unileste.edu.br Login:** maria.silva **Senha:** 2024M@2001d031

Ainda assim não conseguiu acessar? Entre em contato com o suporte pelo WhatsApp: (31) 3846-5699.

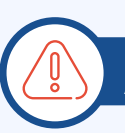

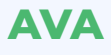

No **Ambiente Virtual de Aprendizagem (AVA)** você terá acesso aos conteúdos de disciplinas, avisos, atividades virtuais, avaliação, e muito mais. Saiba como acessar:

- **1.** Acesse o **AVA**;
- **2.** Clique no ícone da Microsoft.
- **3.** Faça login utilizando o **seu e-mail e senha Microsoft (institucional).**
- **4.** [Pronto! Agora você pode navegar pela plataforma.](https://ava.catolica.edu.br/d2l/login)

# **[MINHA BIBLIOTECA](https://unileste.catolica.edu.br/portal/ensino/biblioteca/consulta-ao-acervo/)**

Além de possuir a **maior biblioteca física da região**, com mais de **80 mil exemplares**, você terá acesso rápido, fácil e gratuito a milhares de conteúdos técnicos e científicos de qualidade pela internet. Você pode realizar a consulta online do acervo em nosso site (unileste.catolica.edu.br).

**Importante:** Mas para isso, é preciso que vá a uma biblioteca do Unileste e cadastre o login e senha de acesso. Lembre-se de apresentar documento com foto para criar sua conta.

# **APLICATIVO EDUCONNECT**

Com o aplicativo **EduCONNECT**, você pode consultar e solicitar serviços ligados à Central de Atendimento e a Secretaria de Ensino Superior. Além disso, você terá acesso a informações importantes, como notas, disciplinas, horários e registro de frequência, por exemplo.

#### **COMO ACESSAR:**

- **1.** Acesse a sua loja virtual e baixe o aplicativo "eduCONNECT", disponível para os sistemasoperacionais Android e iOS; **2.** Abra o aplicativo e clique no ícone que aparece na parte superior da tela e em seguida, cadastre o **QR Code a seguir**:
- 

**3.** Assim que cadastrado, selecione a opção "Unileste" e insira o seu RA e senha (os mesmos utilizados para acesso ao Aluno On-line).

### **MAPA DOS CAMPI**

Aponte a câmera para o **QR Code e conheça** aos Campi de Coronel Fabriciano e Ipatinga. Uma ajudinha para você **visualizar a nossa infraestrutura** e localizar os locais que precisa ir.

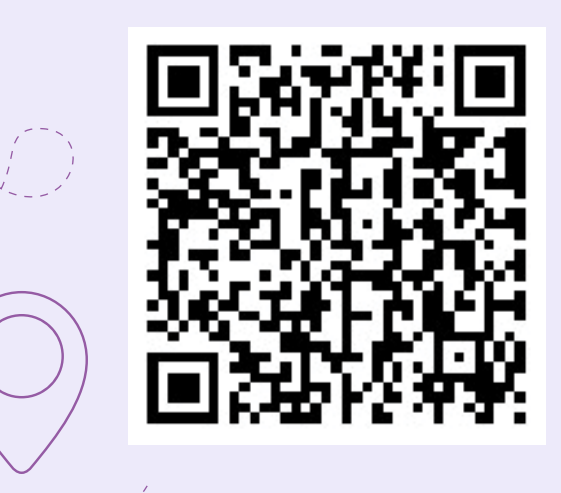

## **MUNDO UNILESTE**

Acesse o **QR Code a seguir** e confira o Manual de Usuário da Biblioteca:

Alguns benefícios e atividades disponíveis para você:

- Q Coral Unileste e Intervalo Cultural
- Q Empresas Juniores
- Q Intercâmbio Estudantil
- Q Monitoria
- Q Museu Padre de Man
- Q Pesquisa e Extensão
- Q Programa de Estágio
- Q Teatro Universitário
- Q Unilab

### **E muito mais!**

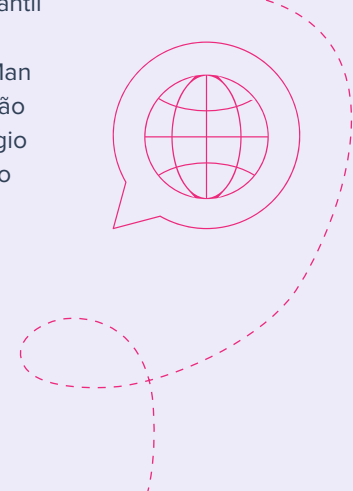

**Campus Ipatinga** • Rua Bárbara Heliodora, 725, Bom Retiro, 35160-215 • 31 3846.5561 **Campus Fabriciano** • Av. Tancredo Neves, 3500, B. Universitário, 35170-056 • 31 3846.5500

unileste.catolica.edu.br • 0800 283 7944  $\odot$  (31) 3846-5500

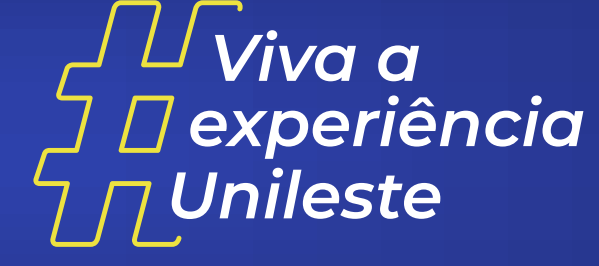

**f N o n** in / Unileste Oficial